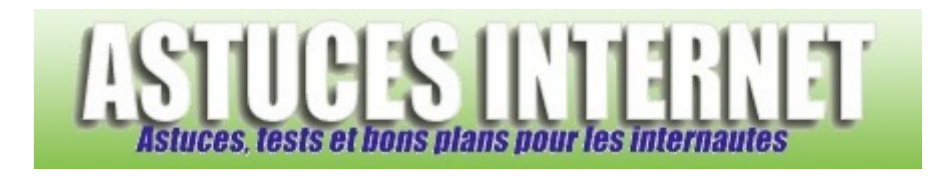

# Bureautique : Créer un publipostage avec Word 2003

*Publié par Sebastien le 29/05/2008* 

Dans cet article, nous allons observer la procédure de création d'un publipostage avec **Word 2003**. Comme nous l'avions vu précédemment dans l'un de nos articles (voir Créer un publipostage avec Microsoft Word), la fonction de **publipostage** permet de créer un document type et de le fusionner avec une base de données. Cela permet de générer rapidement un document à destination de nombreuses personnes.

Le principe du **publipostage** est de créer automatiquement un document personnalisé en utilisant un fichier type et en le fusionnant avec des informations inclues dans une base de données.

Comme pour l'article précédent, nous allons utiliser la suite **Microsoft Office** non plus dans sa version 2000 (les outils utilisés étaient Word et Excel 2000) mais dans sa **version 2003**. Pour illustrer cette fonction, nous allons créer un document type avec **Word** et utiliser un fichier **Excel** comme base de données. Nous demanderons également à **Word** de créer les enveloppes qui contiendront le courrier.

Note : Cet article a été rédigé suite à plusieurs demandes d'informations au sujet d'une méthode de publipostage avec la suite Office 2003. Si vous désirez utiliser Office 2000, vous pouvez vous reporter à notre article Créer un publipostage avec Microsoft Word.

# **La base de données :**

Définition : C'est la base de données qui servira de source à vos documents. En effet, le but d'un publipostage est de créer de nombreux documents personnalisés en fusionnant un unique document (la lettre type) avec une base de données. Il est donc nécessaire d'avoir une source de données avant de créer votre document.

Pour cet exemple, nous allons créer nos documents grâce à des données provenant d'un tableau Excel.

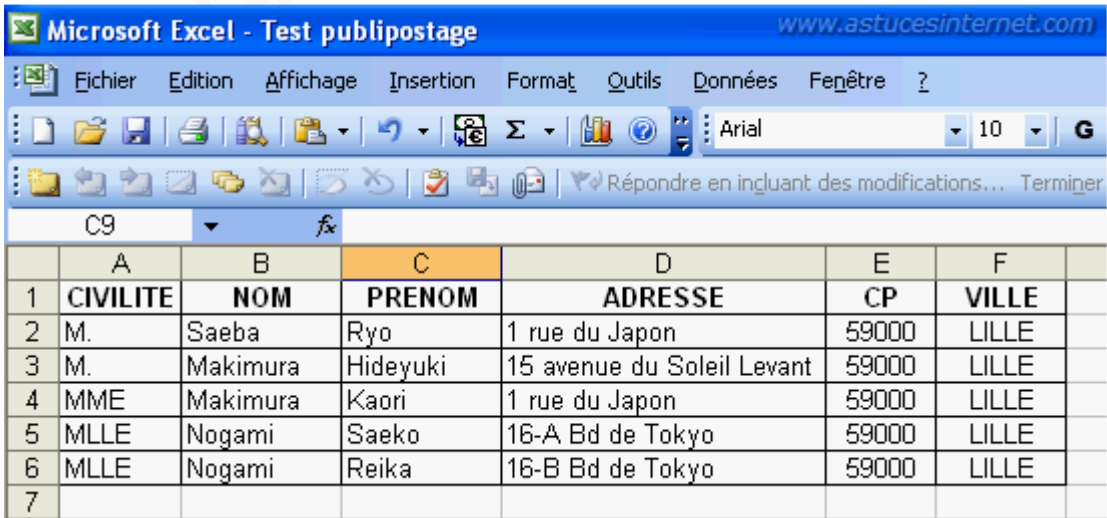

# *Aperçu du tableau de données :*

# **Création de la lettre type :**

La première chose à faire est de créer votre document en rédigeant les parties qui seront identiques à chaque courrier (en-tête, expéditeur, corps du texte, formule de politesse). C'est ce document qui sera fusionné avec la base de données.

*Aperçu de la lettre type :*

ASTUCES INTERNET

Votre compte: XXXXXXX (A rappeler dans toutes vos correspondances)

Lille, le 11 mai 2008

Nous avons le plaisir de vous rappeler vos identifiants de connexion. Ces identifiants sont confidentiels. Nous vous conseillons de les conserver précieusement.

Pour vous connecter au site : Identifiant: XXXXXXX Mot de passe : XXXXXXX

Vous pouvez modifier votre mot de passe directement depuis le site rubrique « Voir son compte ».

Cordiale ment.

Sébastien www.astucesinternet.com

Dans l'exemple qui va suivre, nous allons faire en sorte de créer, pour chaque personne étant enregistrée dans la base de données, un courrier personnalisé qui reprendra la maquette visible ci-dessus, mais en y ajoutant les données nominatives de chaque personne.

#### Descriptif de la procédure :

La procédure de création des courriers est composée de plusieurs étapes qu'il suffit d'enchainer en suivant les indications ci-dessous.

Dans la barre de menu, ouvrez le menu *Outils*, *Lettres et publipostage* et cliquez sur *Fusion et publipostage*. *Aperçu :*

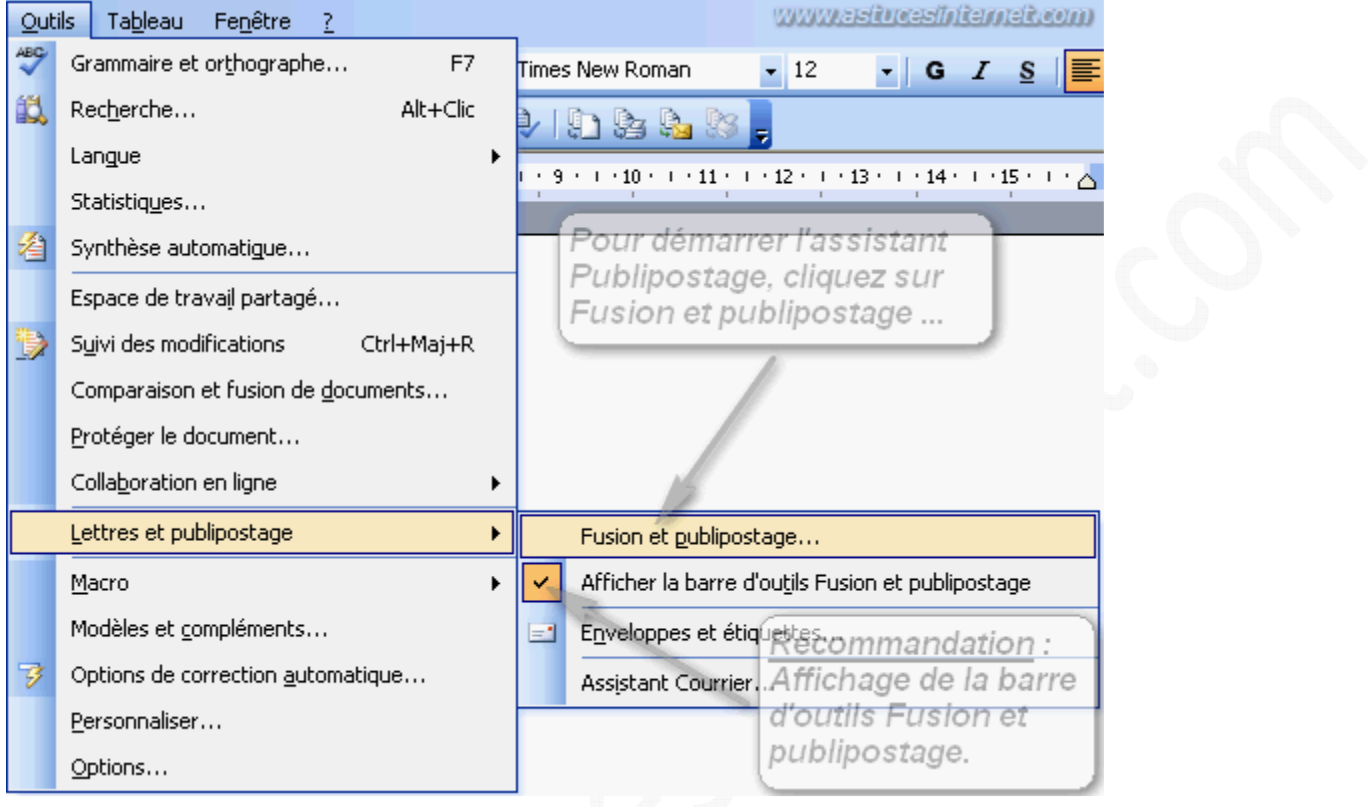

*Note : Pour plus de simplicité, nous vous conseillons d'afficher la barre d'outils Fusion et publipostage.*

Etape 1 : Sélection du type de document.

Cochez *Lettres* et cliquez sur *Suivante : Document de base*.

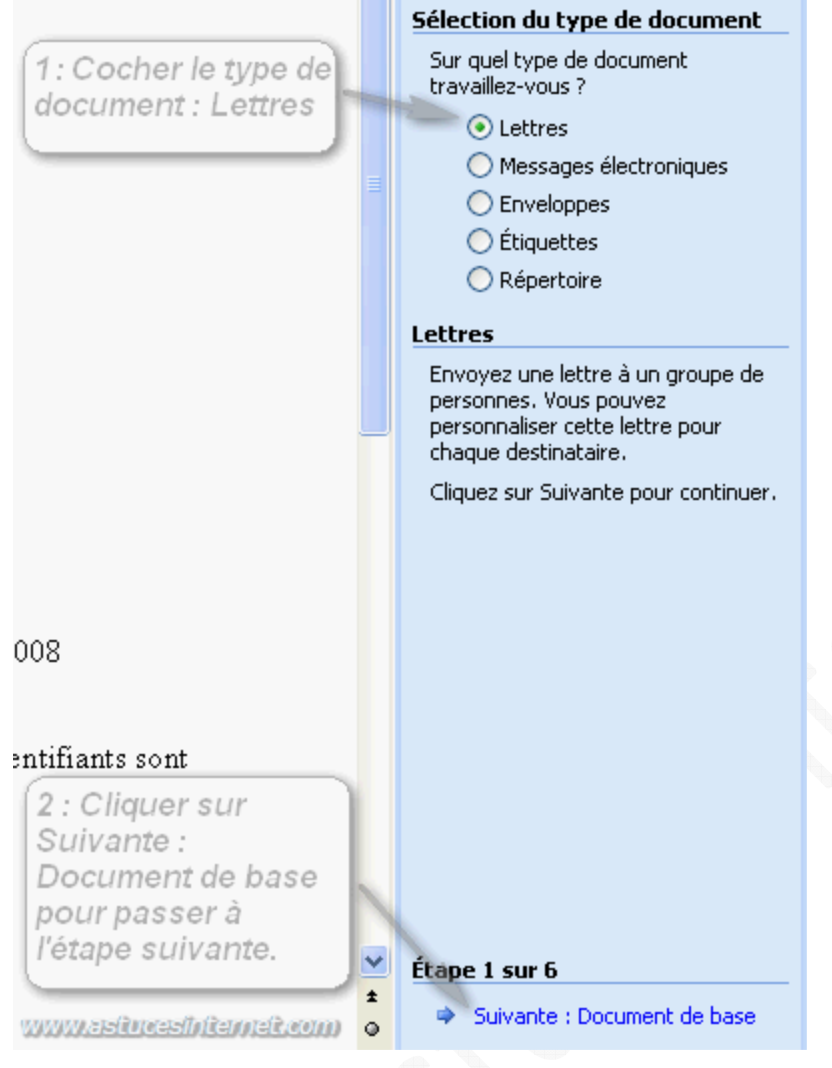

Etape 2 : Sélection du document de base.

Cochez *Utiliser le document actuel* et cliquez sur *Suivante : Sélection des destinataires*.

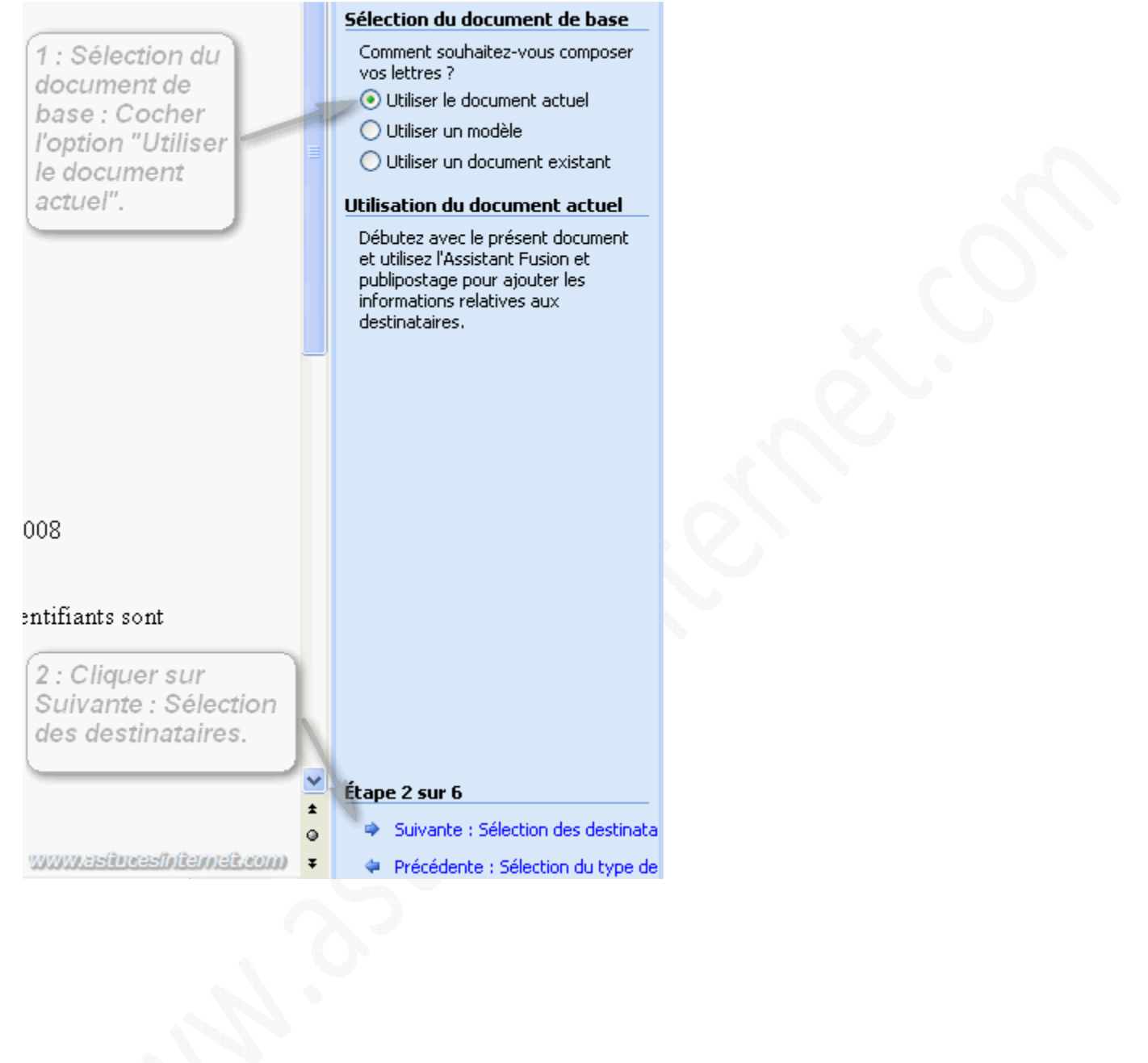

Etape 3 : Sélection des destinataires.

Cochez la case *Utilisation d'une liste existante* puis cliquez sur *Parcourir*.

### *Aperçu :*

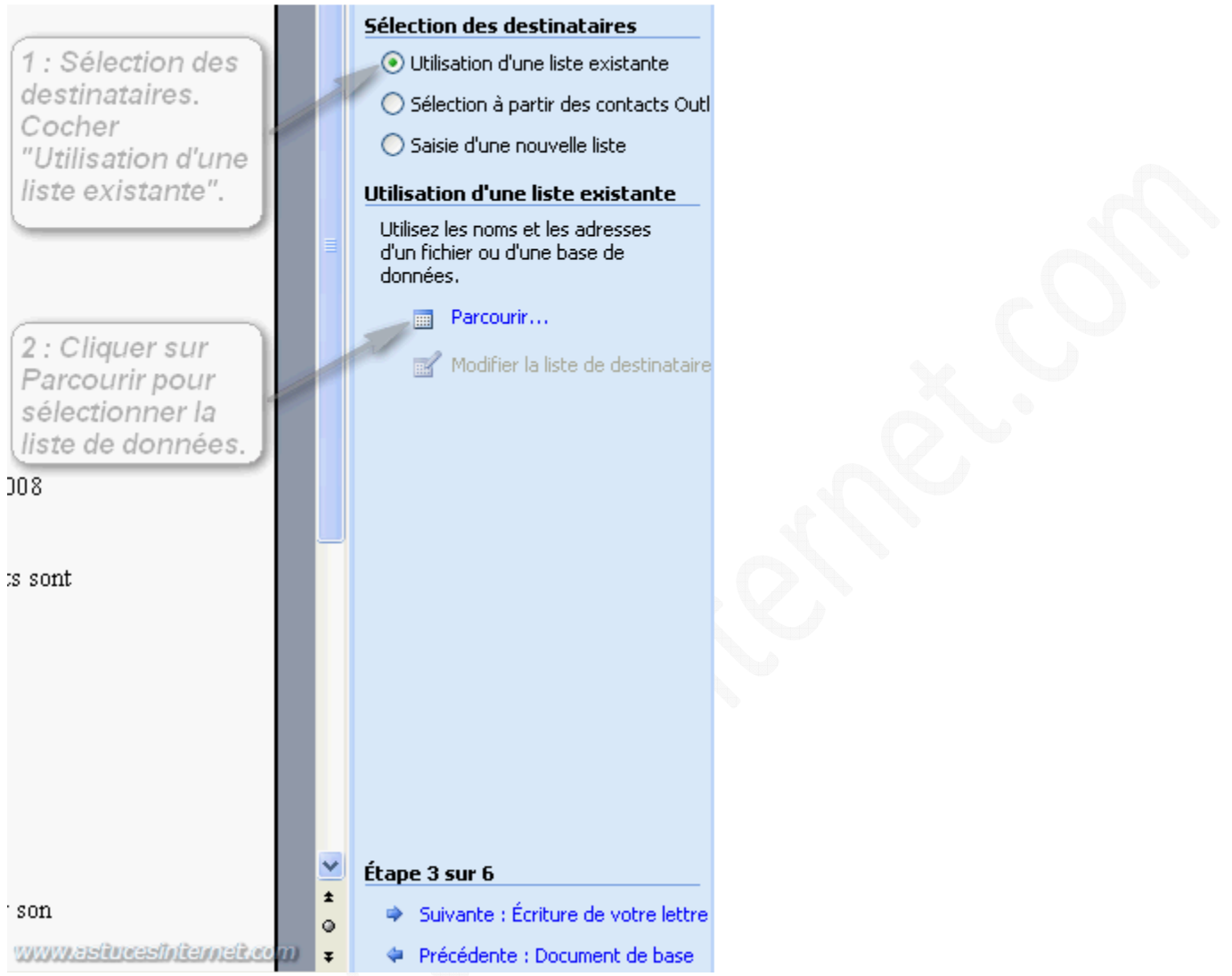

Vous devez maintenant sélectionner le fichier Excel qui contient les informations que vous désirez inclure dans vos courriers.

Pour que votre fichier Excel apparaisse dans la fenêtre de sélection de source de données, il est nécessaire de modifier le type de fichiers recherché en sélectionnant *Fichiers Excel*.

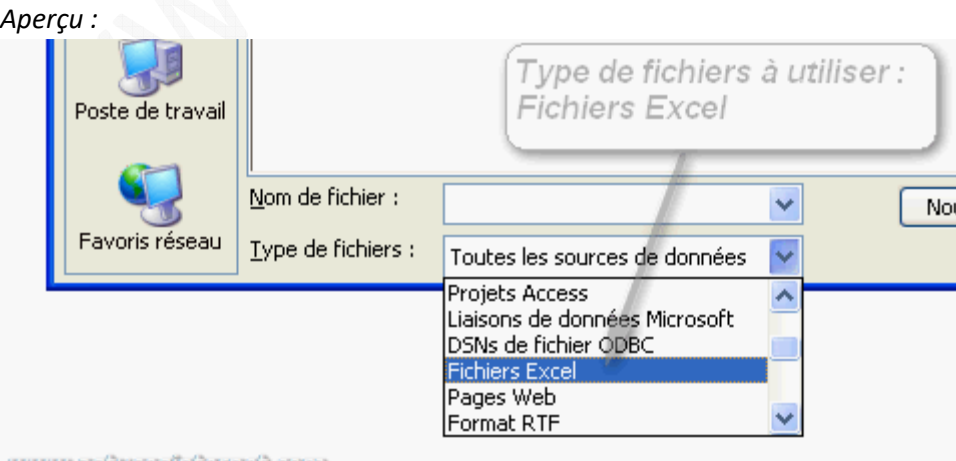

www.astuceshitemet.com

Sélectionnez le fichier Excel qui contient les données à utiliser dans le publipostage.

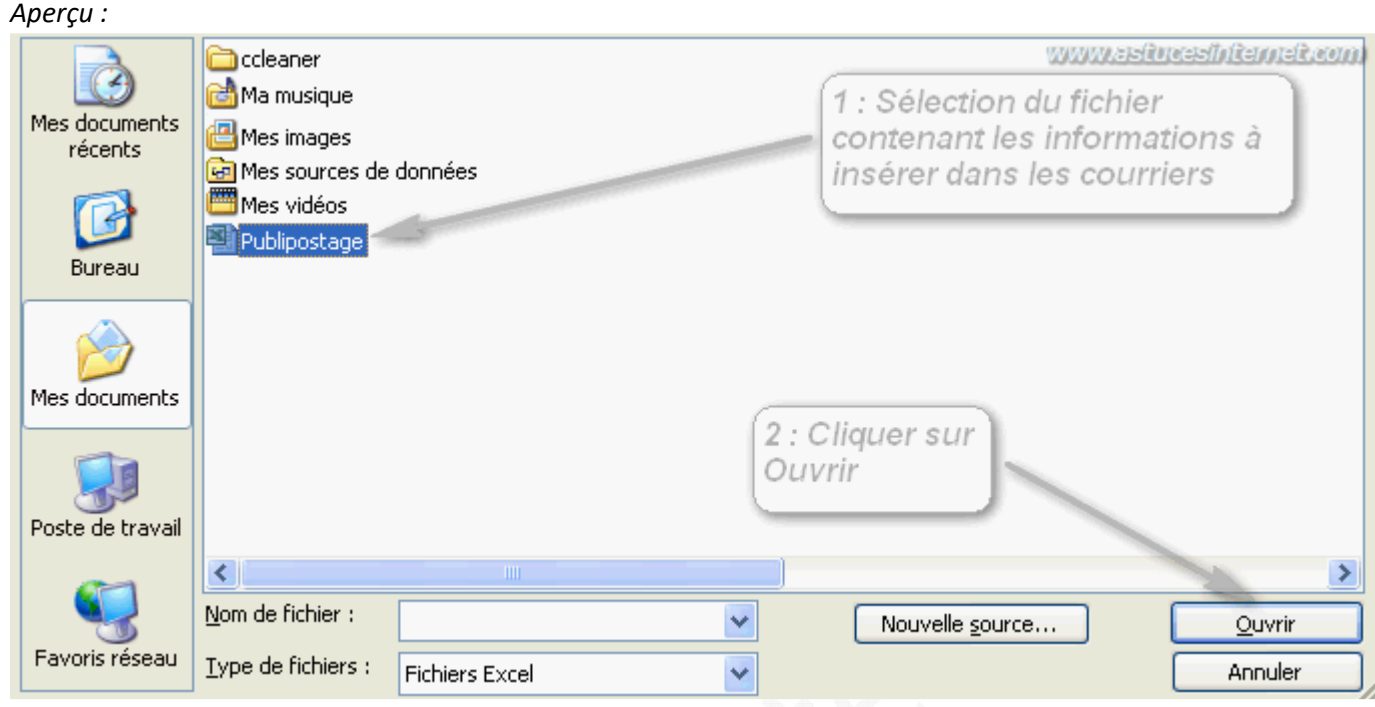

Sélectionnez la feuille de calcul contenant les informations.

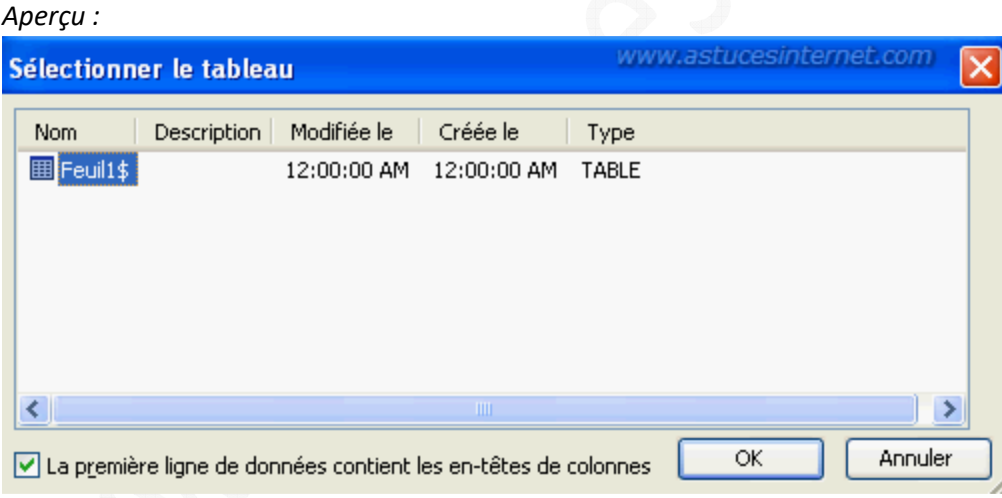

La liste des informations disponibles dans la base de données va s'afficher dans une fenêtre. Vous aurez la possibilité de filtrer le contenu de cette liste pour réduire le nombre de personnes se trouvant dans la base de données. Pour effectuer ce tri, vous avez la possibilité d'appliquer des filtres en cliquant sur les flèches situées dans les en-têtes de colonnes.

*Remarque : Nous vous recommandons de trier votre liste directement dans votre fichier Excel, plutôt que de la trier depuis l'outil de publipostage de Word. L'idéal est d'avoir la liste exacte des personnes dans le fichier Excel, et d'utiliser la totalité de cette liste lors de la fusion.*

*Aperçu de la base de données :*

### **Fusion et publipostage : Destinataires**

www.astucesinternet.com

Pour trier la liste, cliquez sur l'en-tête de colonne approprié. Pour réduire le nombre de destinataires affichés grâce à un critère spécifique, tel qu'une ville, cliquez sur la flèche près de l'en-tête de colonne. Utilisez les cases à cocher ou les boutons pour ajouter ou supprimer des destinataires. Liste de destinataires :

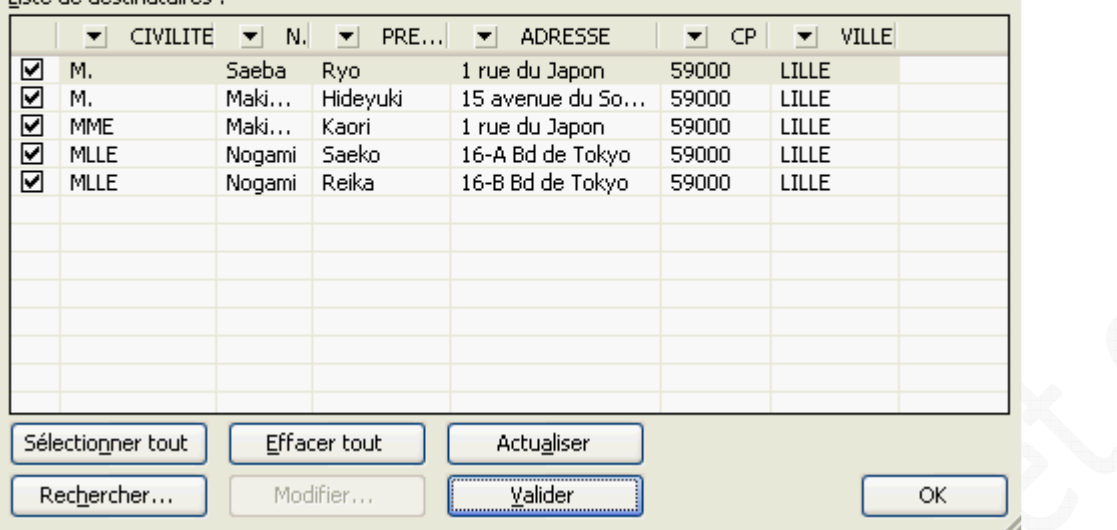

Cliquez sur *OK* pour confirmer la liste de données. Pour passer à l'étape suivante, cliquez sur *Suivante : Ecriture de votre lettre*.

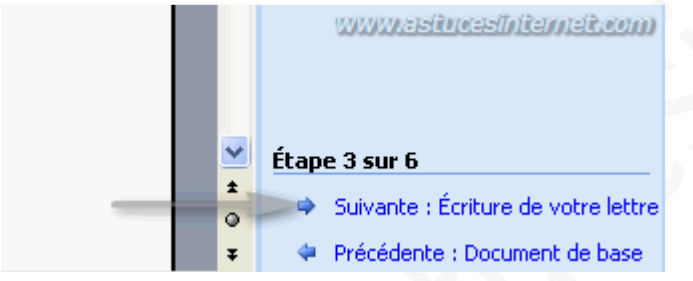

Etape 4 : Ecriture de votre lettre.

Cliquez sur *Autres éléments* et sélectionnez les champs que vous désirez insérer dans votre lettre.

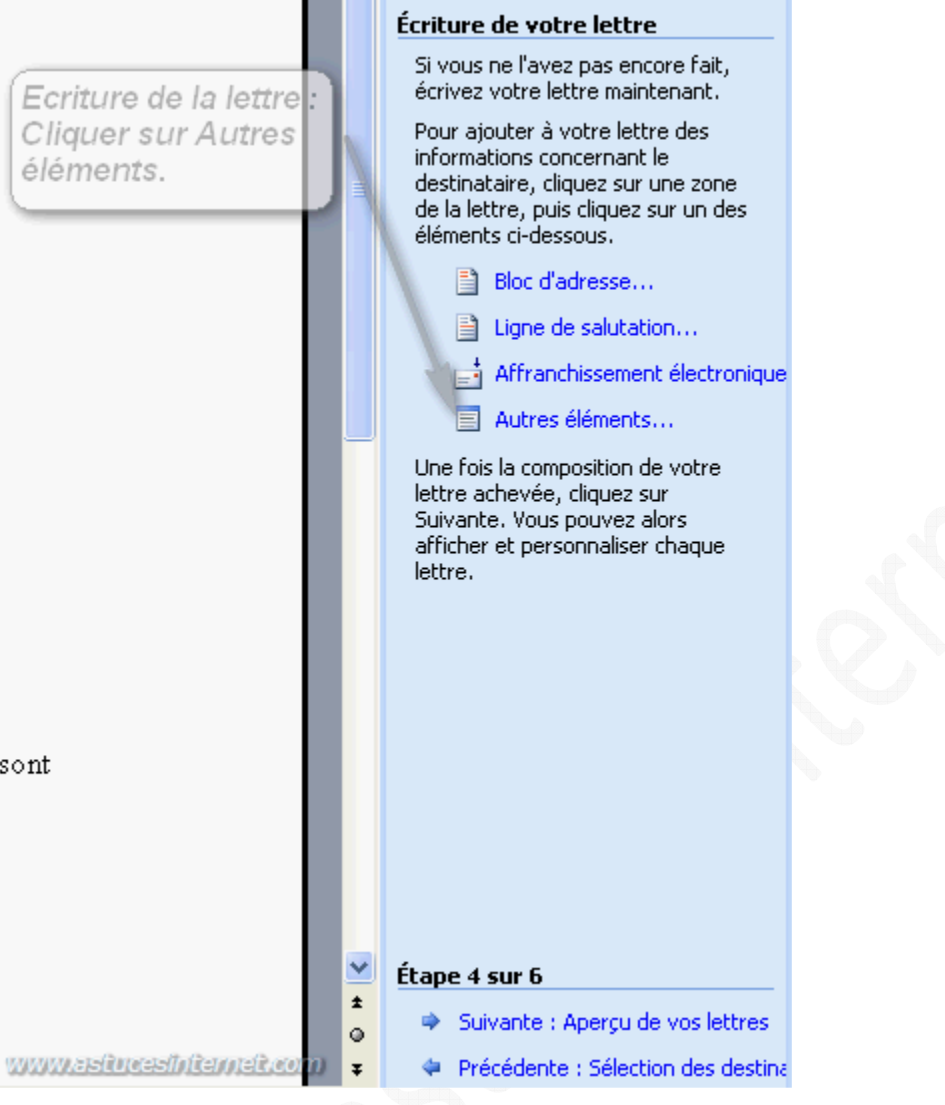

Sélectionnez un champ de base de données, et cliquez sur *Insérer*.

#### *Aperçu :*

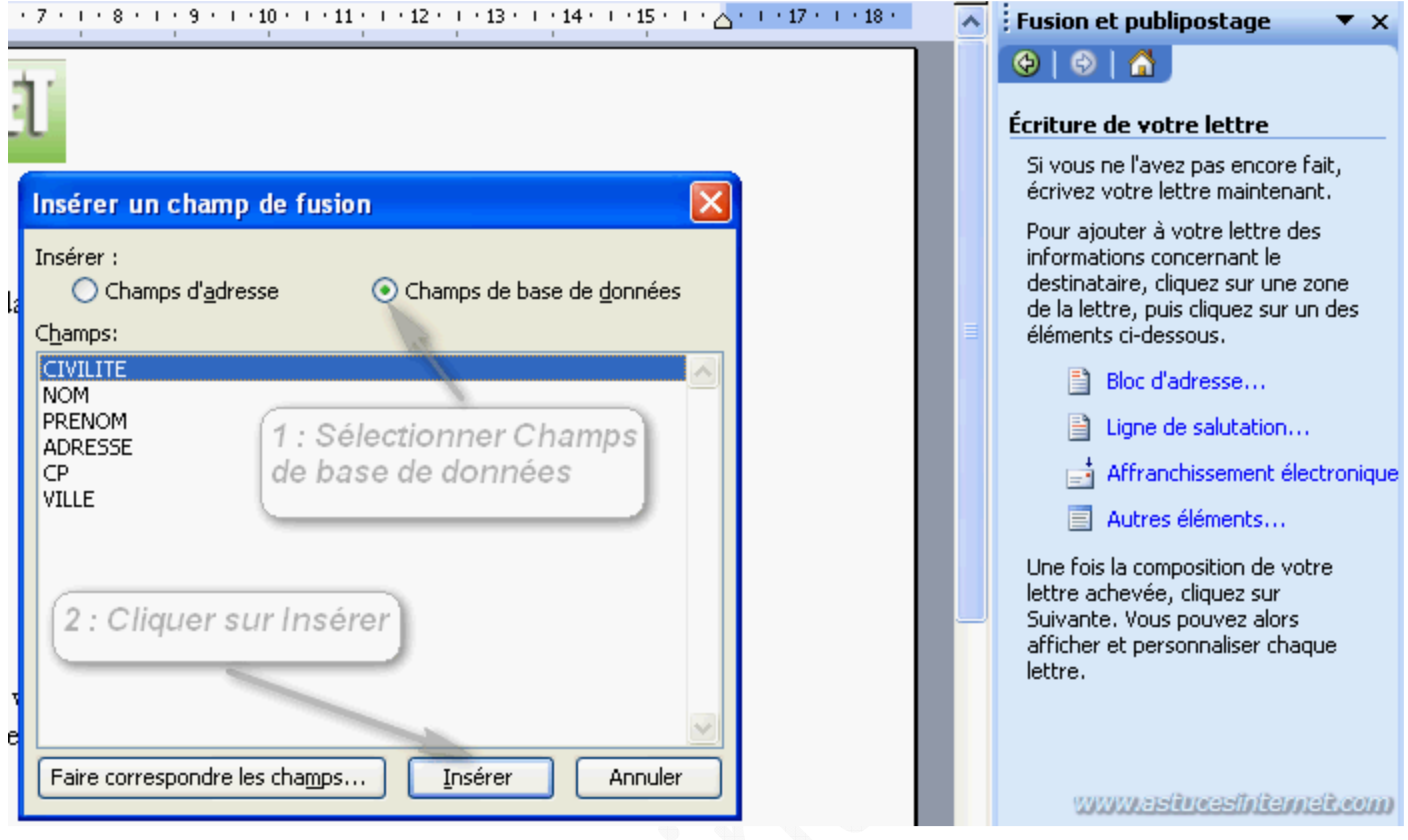

Une fois que les champs de fusion ont été insérés, cliquez sur *Suivante : Aperçu de vos lettres*.

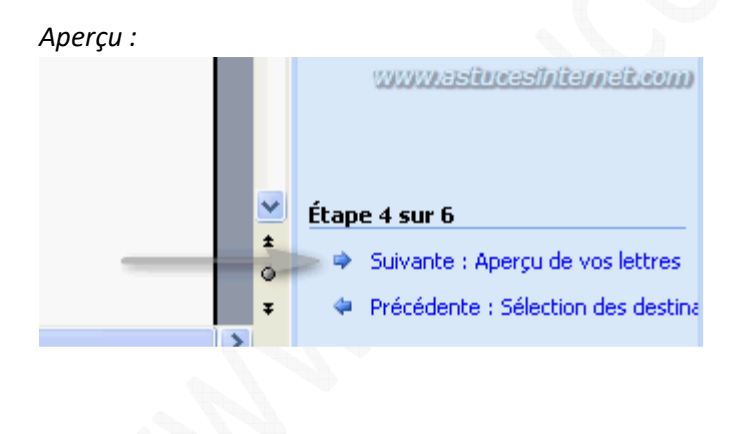

https://www.astucesinternet.com **Anciennes publications archivées Anciennes publications archivées** 

*Aperçu de la lettre avec les champs de fusion :*

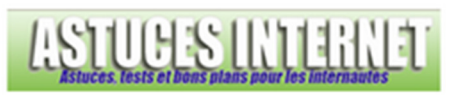

Votre compte : XXXXXXX (A rappeler dans toutes vos correspondances)

> «CIVILITE» «NOM» «PRENOM» «ADRESSE» «CP» «VILLE»

> > Lille, le 11 mai 2008

Nous avons le plaisir de vous rappeler vos identifiants de connexion. Ces identifiants sont confidentiels. Nous vous conseillons de les conserver précieusement.

Pour vous connecter au site : Identifiant : XXXXXXX Mot de passe : XXXXXXX

Etape 5 : Aperçu de vos lettres.

Vous pouvez faire défiler vos lettres en cliquant sur les flèches. Cliquez sur *Suivante : Fin de la fusion*.

### *Aperçu :* Aperçu de vos lettres Une des lettres fusionnées est 1 : Aperçu des lettres affichée en aperçu ici. Pour voir une autre lettre, cliquez sur une des flèches : Destinataire : 1  $>>$  $<<$ Rechercher un destinataire... **Modifications** Vous pouvez également modifier votre liste de destinataires : Modifier la liste de destinataire Exclure ce destinataire Après vérification de vos lettres, cliquez sur Suivante. Vous pouvez alors imprimer les lettres fusionnées ou les modifier pour ajouter des commentaires personnels. sont 2 : Etape suivante v Étape 5 sur 6 on  $\star$ Suivante : Fin de la fusion Ō www.astrocastricamat.co Précédente : Écriture de votre lett  $\overline{\mathbf{z}}$

Etape 6 : Fin de la fusion.

Cliquez sur *Imprimer* pour lancer l'impression de vos courriers.

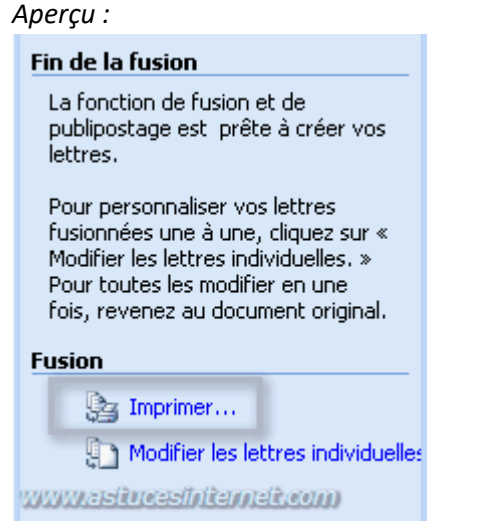

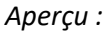

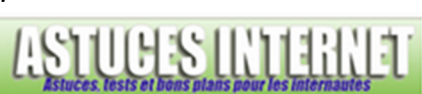

Votre compte : XXXXXXX

(A rappeler dans toutes vos correspondances)

M. Saeba Ryo 1 rue du Japon 59000 LILLE ı

Lille, le 11 mai 2008

Nous avons le plaisir de vous rappeler vos identifiants de connexion. Ces identifiants sont confidentiels. Nous vous conseillons de les conserver précieusement.

Pour vous connecter au site : Identifiant : XXXXXXX Mot de passe : XXXXXXX

Vous pouvez modifier votre mot de passe directement depuis le site rubrique « Voir son compte ».

# **Création des enveloppes :**

*Note : Pour plus de simplicité, nous vous conseillons de créer un nouveau fichier pour préparer vos enveloppes.*

Dans la barre d'outils, cliquez sur l'icône intitulé *Préparation du document principal*.

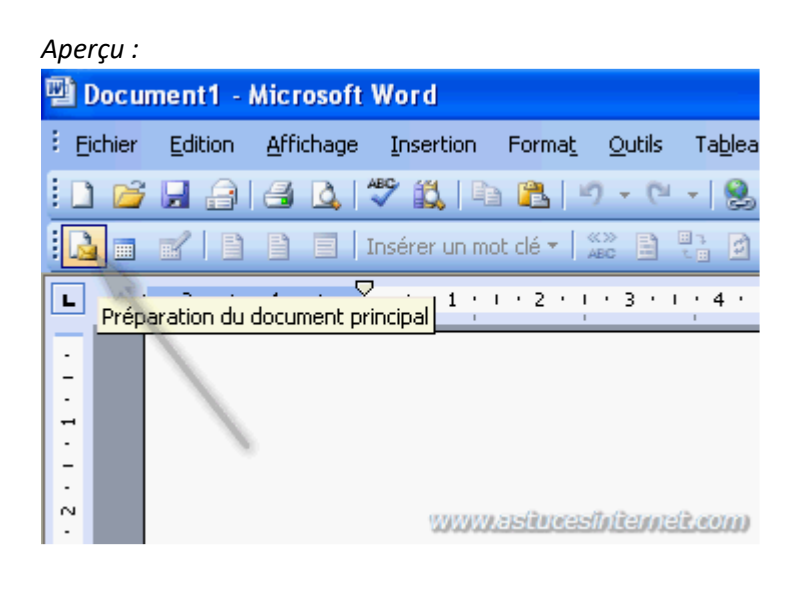

Dans la liste *Type de document*, cochez *Enveloppes* et cliquez sur *OK* pour valider.

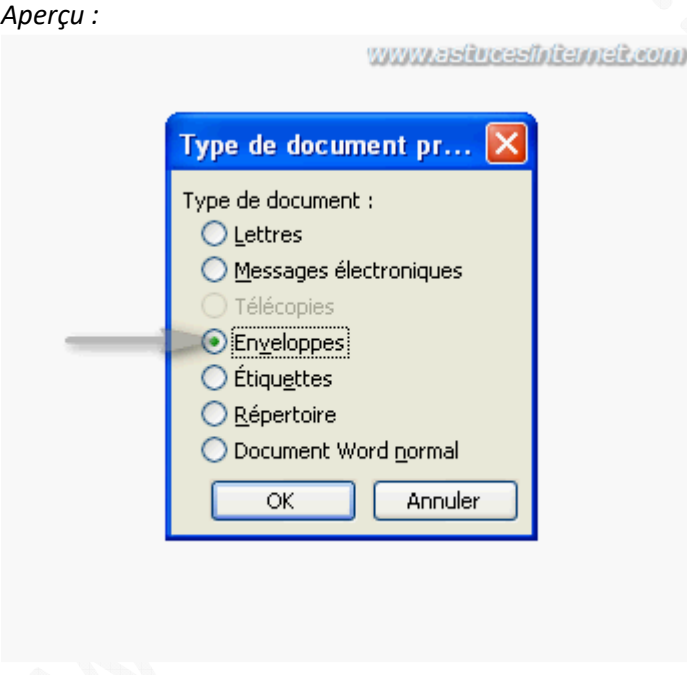

Choisissez le format de vos enveloppes.

# *Aperçu :*

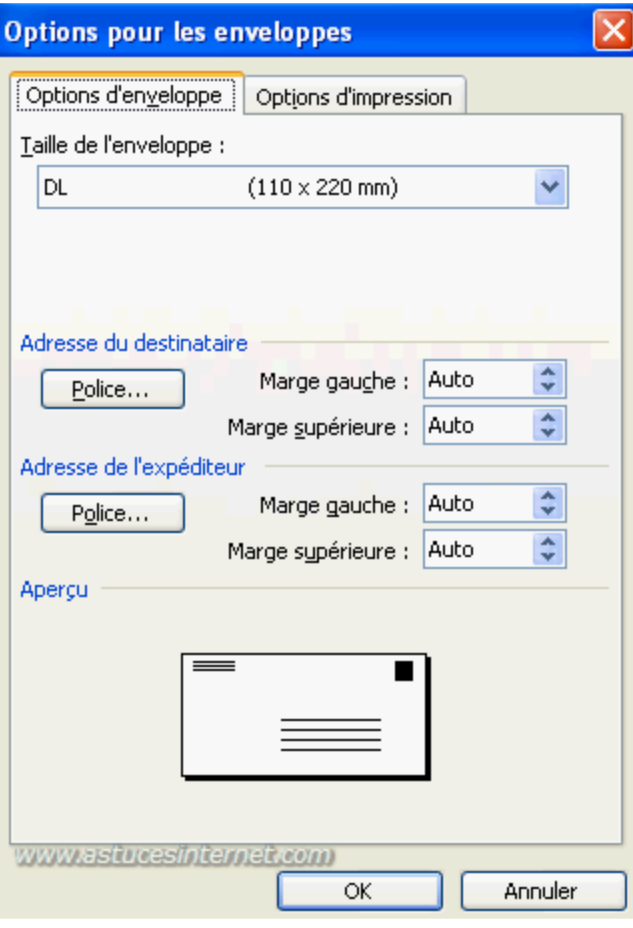

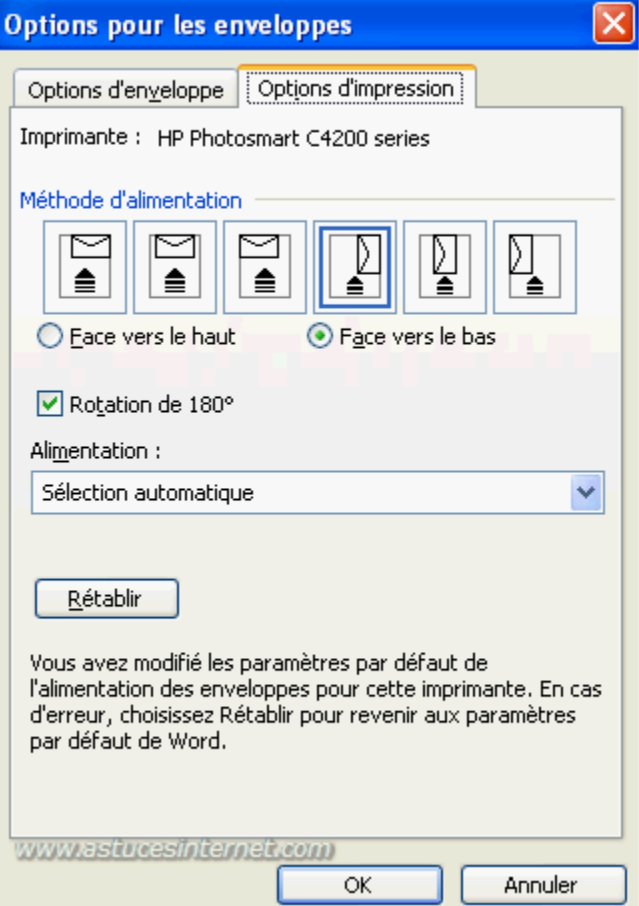

Maintenant que le type de document a été défini, nous allons lancer l'assistant de publipostage. Dans la barre d'outils, cliquez sur *Lettres et publipostage* et sélectionnez *Fusion et publipostage*.

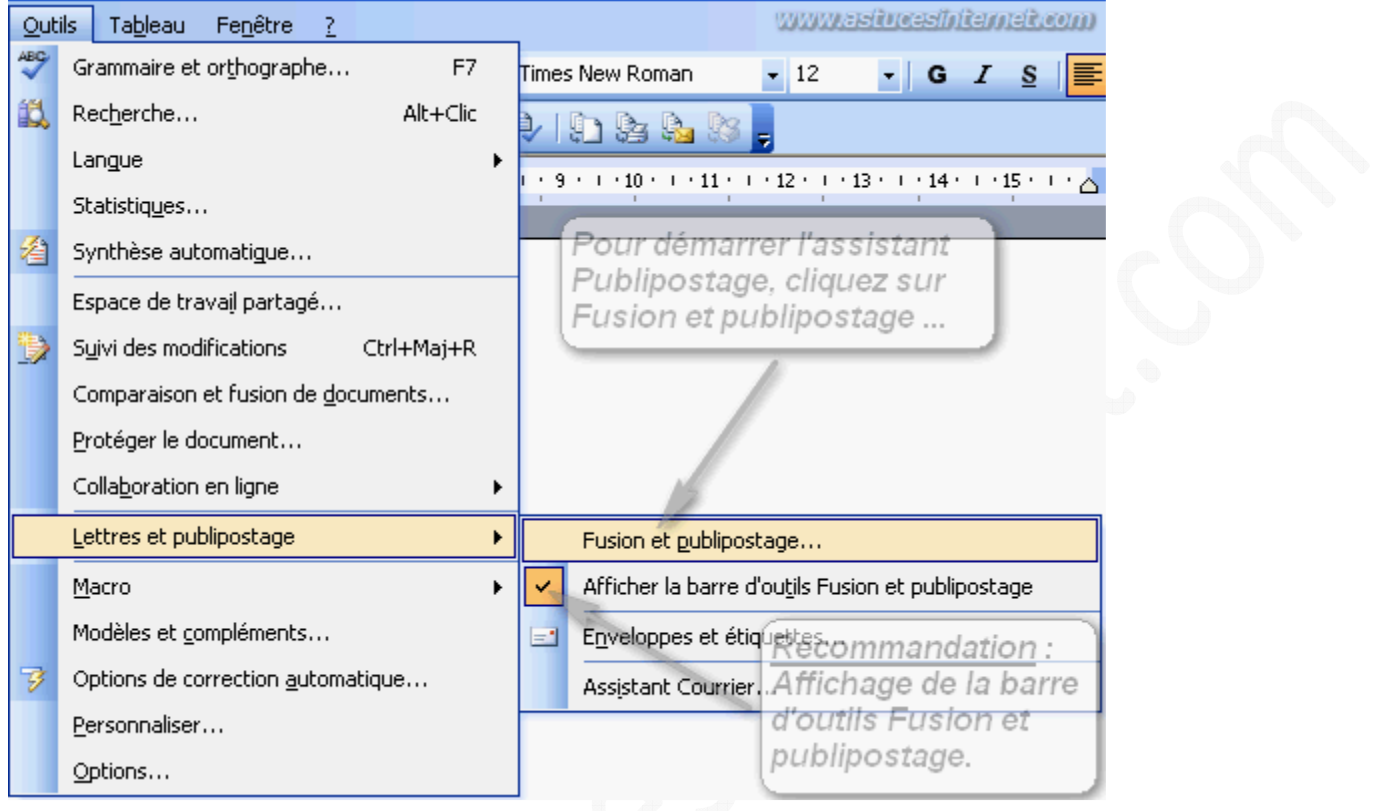

Etape 1 : Sélection du type de document.

Cochez *Enveloppes* et cliquez sur *Suivante : Document de base*.

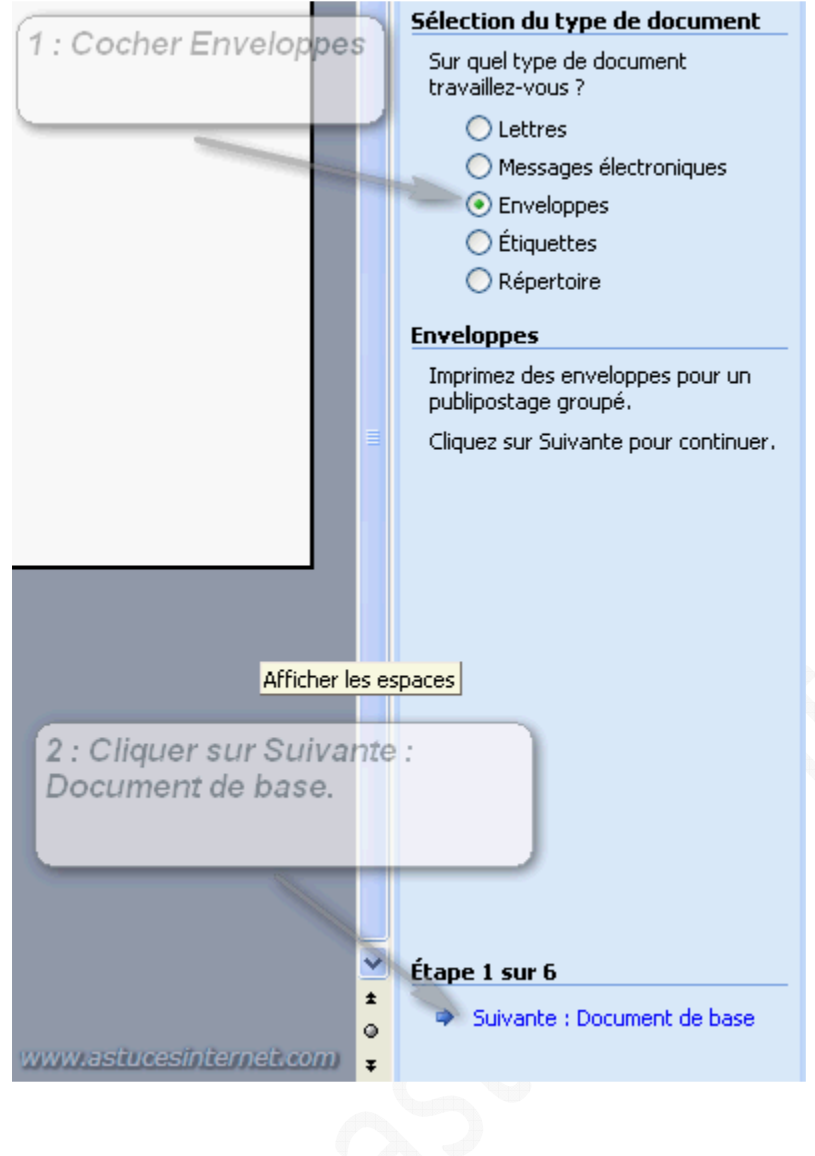

Etape 2 : Sélection du document de base.

Cochez *Utiliser le document actuel* puis cliquez sur *Suivante : Sélection des destinataires*.

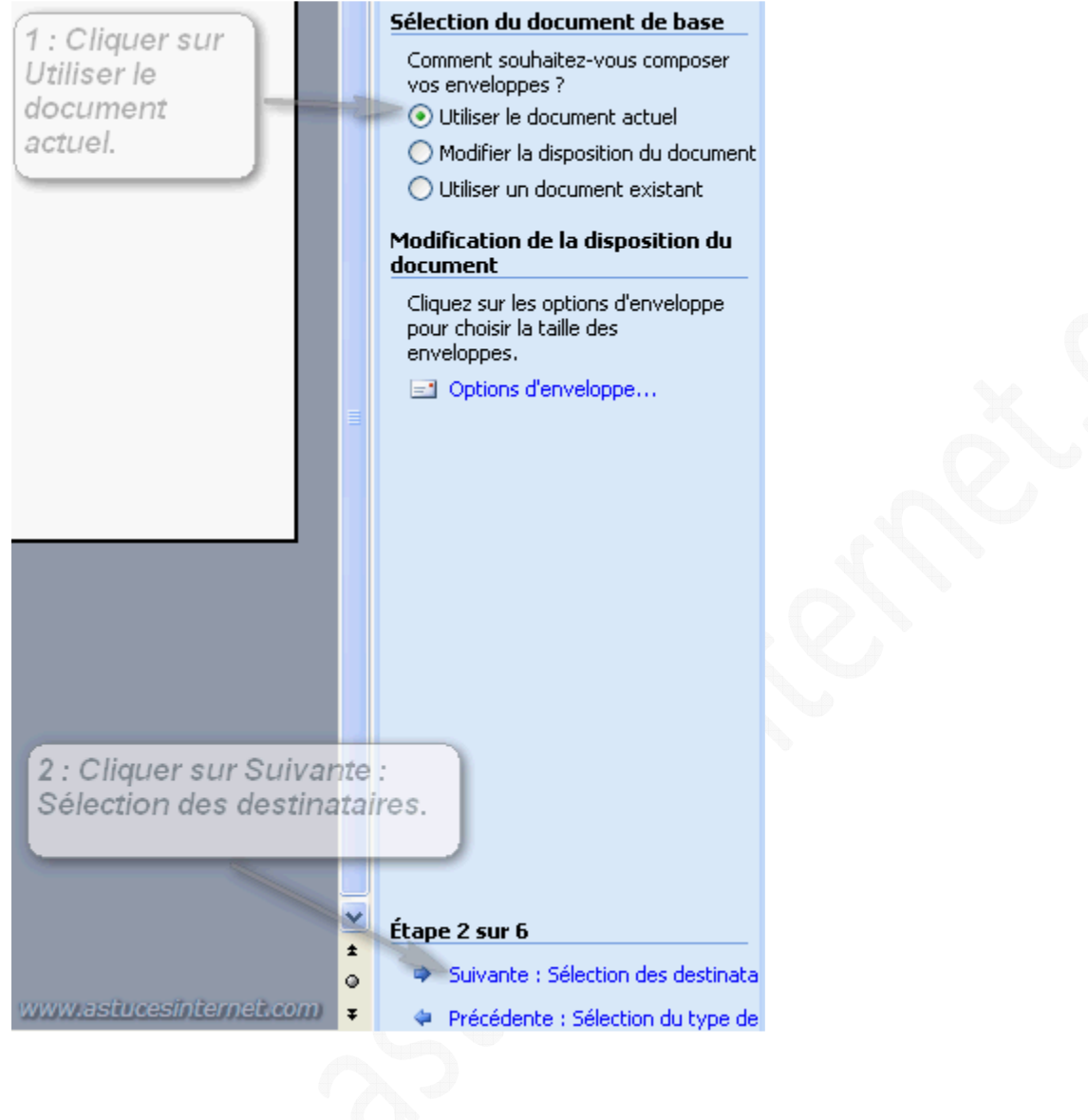

Etape 3 : Sélection des destinataires.

Cochez *Utilisation d'une liste existante* puis cliquez sur *Parcourir*.

# *Aperçu :*

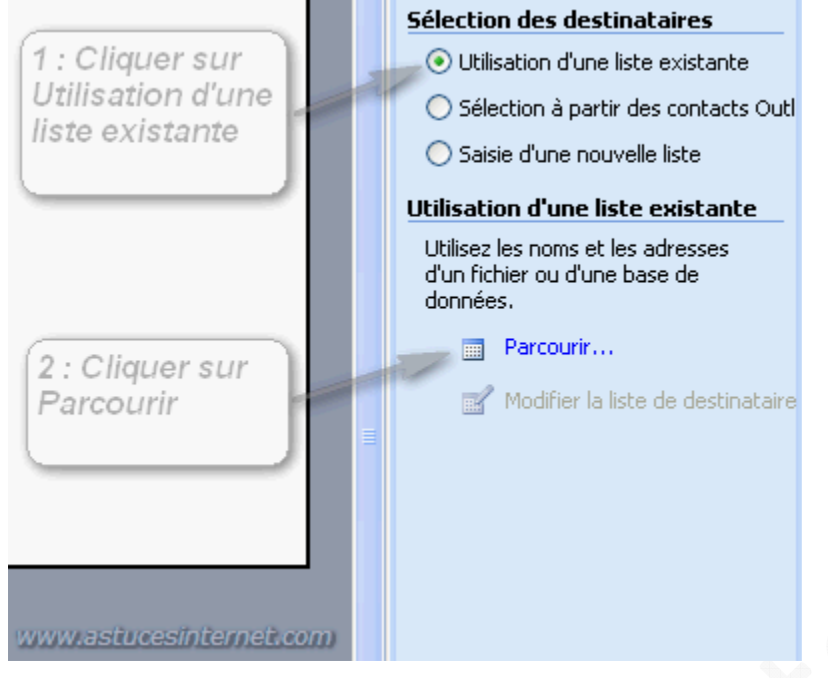

Vous devez maintenant sélectionner le fichier Excel qui contient les informations que vous désirez inclure sur vos enveloppes.

Pour que votre fichier Excel apparaisse dans la fenêtre de sélection de source de données, il est nécessaire de modifier le type de fichiers recherché en sélectionnant *Fichiers Excel*.

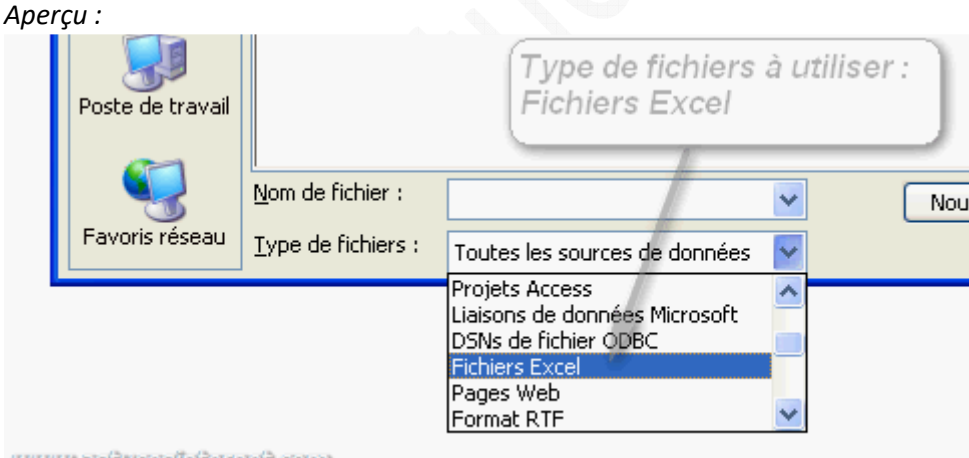

www.astrosshitemet.com

Sélectionnez la feuille de calcul qui contient les données que vous désirez insérer.

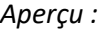

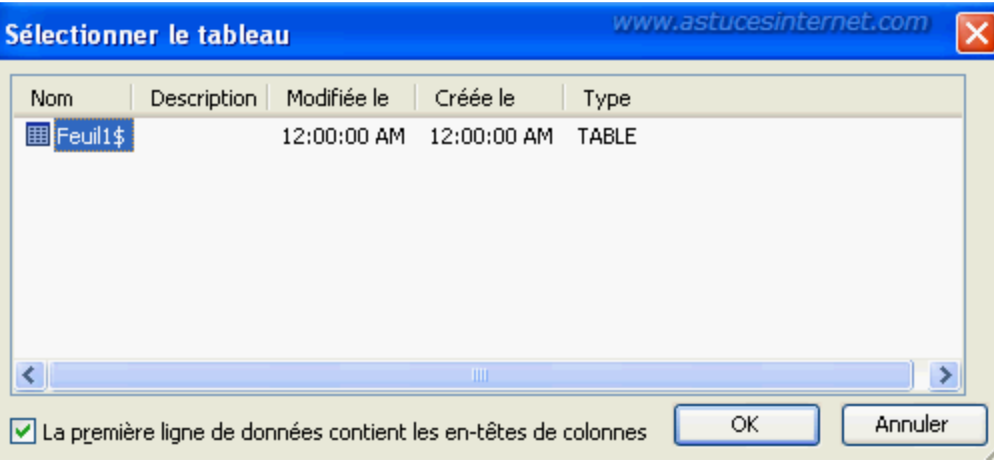

La liste des informations disponibles dans la base de données va s'afficher dans une fenêtre. Vous aurez la possibilité de filtrer le contenu de cette liste pour réduire le nombre de personnes se trouvant dans la base de données. Pour effectuer ce tri, vous avez la possibilité d'appliquer des filtres en cliquant sur les flèches situées dans les en-têtes de colonnes.

*Remarque : Comme pour la confection des courriers, nous vous recommandons de trier votre liste directement dans votre fichier Excel.*

#### *Aperçu de la base de données :*

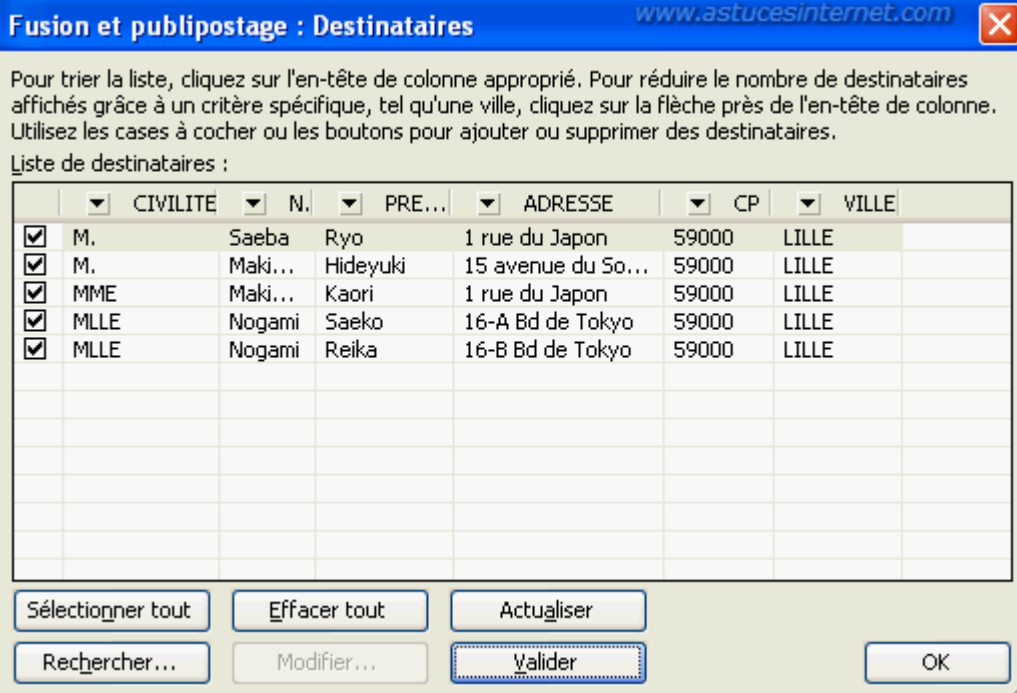

Cliquez sur *OK* pour confirmer la liste de données. Cliquez sur *Suivante : Disposition de votre enveloppe*.

Etape 4 : Disposition de votre enveloppe.

Cliquez sur *Autres éléments* et sélectionnez les champs que vous désirez insérer dans votre enveloppe.

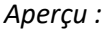

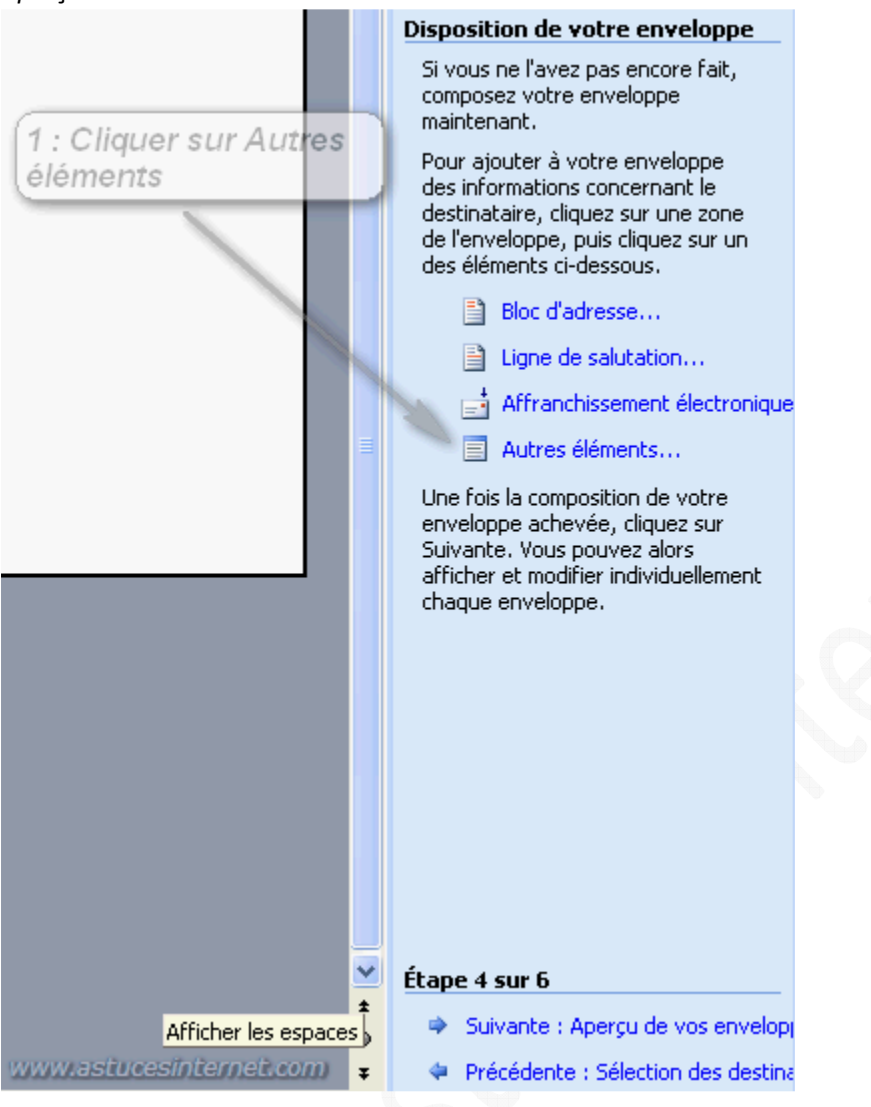

Sélectionnez un champ de base de données, et cliquez sur *Insérer*.

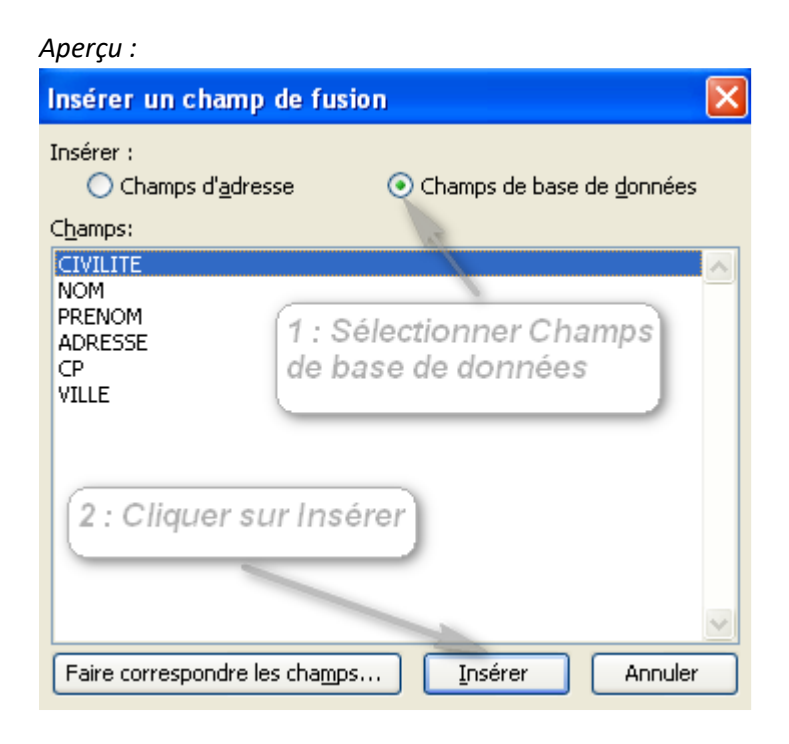

Une fois que les champs de fusion ont été insérés, cliquez sur *Suivante : Aperçu de vos enveloppes*.

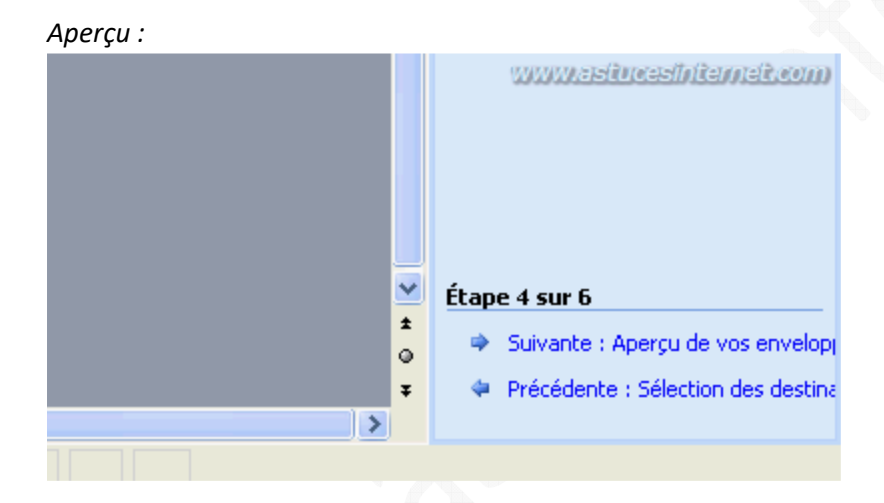

*Aperçu de l'enveloppe avec les champs de fusion :*

www.ssitreesfaiteanet.com «CIVILITE» «NOM» «PRENOM» «ADRESSE» «CP» «VILLE»

Etape 5 : Aperçu de vos enveloppes.

Vous pouvez faire défiler vos enveloppes en cliquant sur les flèches. Cliquez sur *Suivante : Fin de la fusion*.

#### *Aperçu :*

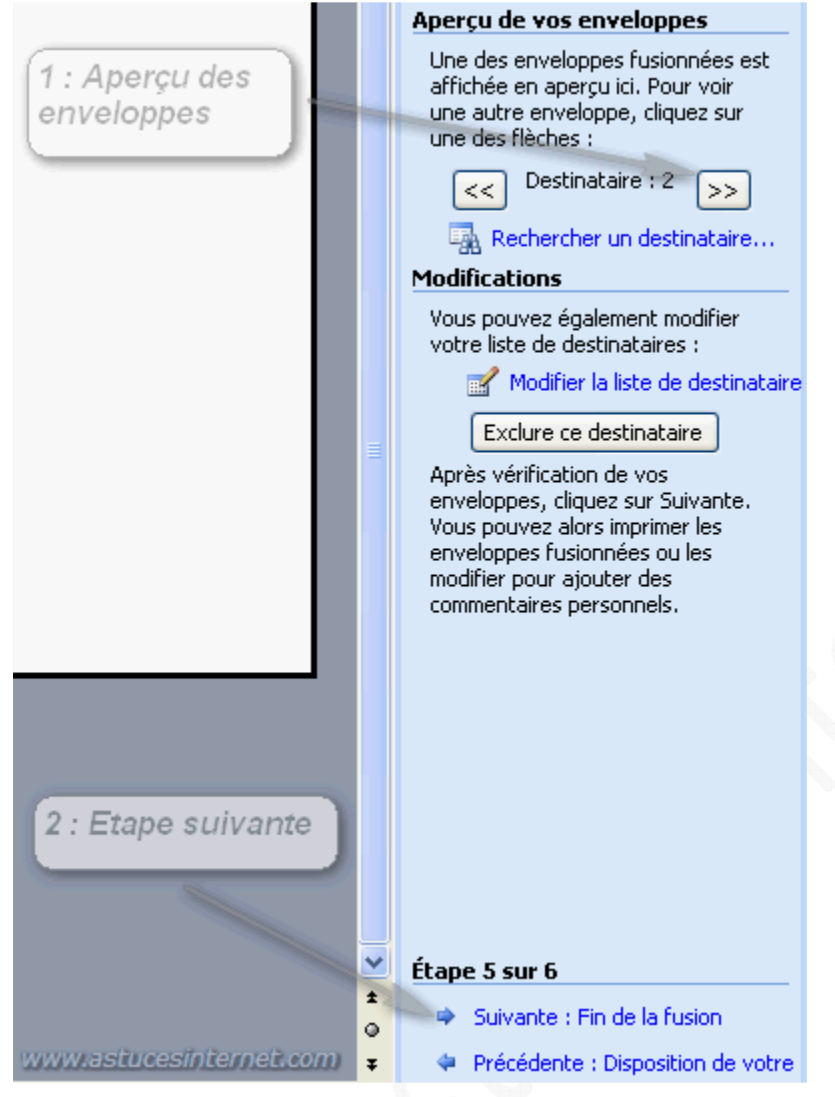

### Etape 6 : Fin de la fusion.

Cliquez sur *Imprimer* pour lancer l'impression de vos enveloppes.

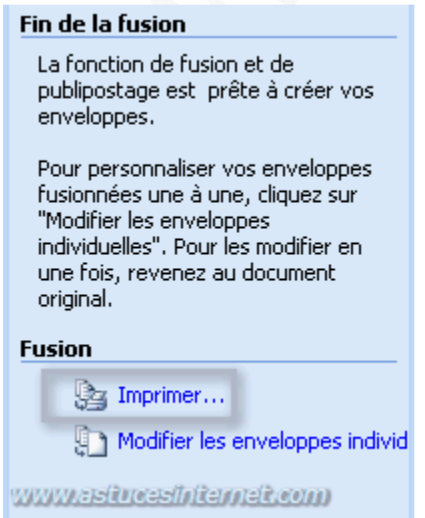